### **Oracle® Communications Diameter Signaling Router**

Gateway Location Application (GLA) User's Guide **E53482 Revision 02**

July 2014

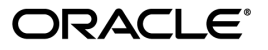

Oracle® Communications Gateway Location Application (GLA) User's Guide

Copyright © 2014,

Oracle and/or its affiliates. All rights reserved.

This software and related documentation are provided under a license agreement containing restrictions on use and disclosure and are protected by intellectual property laws. Except as expressly permitted in your license agreement or allowed by law, you may not use, copy, reproduce, translate, broadcast, modify, license, transmit, distribute, exhibit, perform, publish, or display any part, in any form, or by any means. Reverse engineering, disassembly, or decompilation of this software, unless required by law for interoperability, is prohibited.

The information contained herein is subject to change without notice and is not warranted to be error-free. If you find any errors, please report them to us in writing.

If this is software or related documentation that is delivered to the U.S. Government or anyone licensing it on behalf of the U.S. Government, the following notice is applicable:

U.S. GOVERNMENT END USERS: Oracle programs, including any operating system, integrated software, any programs installed on the hardware, and/or documentation, delivered to U.S. Government end users are "commercial computer software" pursuant to the applicable Federal Acquisition Regulation and agency-specific supplemental regulations. As such, use, duplication, disclosure, modification, and adaptation of the programs, including any operating system, integrated software, any programs installed on the hardware, and/or documentation, shall be subject to license terms and license restrictions applicable to the programs. No other rights are granted to the U.S. Government.

This software or hardware is developed for general use in a variety of information management applications. It is not developed or intended for use in any inherently dangerous applications, including applications that may create a risk of personal injury. If you use this software or hardware in dangerous applications, then you shall be responsible to take all appropriate fail-safe, backup, redundancy, and other measures to ensure its safe use. Oracle Corporation and its affiliates disclaim any liability for any damages caused by use of this software or hardware in dangerous applications.

Oracle and Java are registered trademarks of Oracle and/or its affiliates. Other names may be trademarks of their respective owners.

Intel and Intel Xeon are trademarks or registered trademarks of Intel Corporation. All SPARC trademarks are used under license and are trademarks or registered trademarks of SPARC International, Inc. AMD, Opteron, the AMD logo, and the AMD Opteron logo are trademarks or registered trademarks of Advanced Micro Devices. UNIX is a registered trademark of The Open Group.

This software or hardware and documentation may provide access to or information on content, products, and services from third parties. Oracle Corporation and its affiliates are not responsible for and expressly disclaim all warranties of any kind with respect to third-party content, products, and services. Oracle Corporation and its affiliates will not be responsible for any loss, costs, or damages incurred due to your access to or use of third-party content, products, or services.

# **Table of Contents**

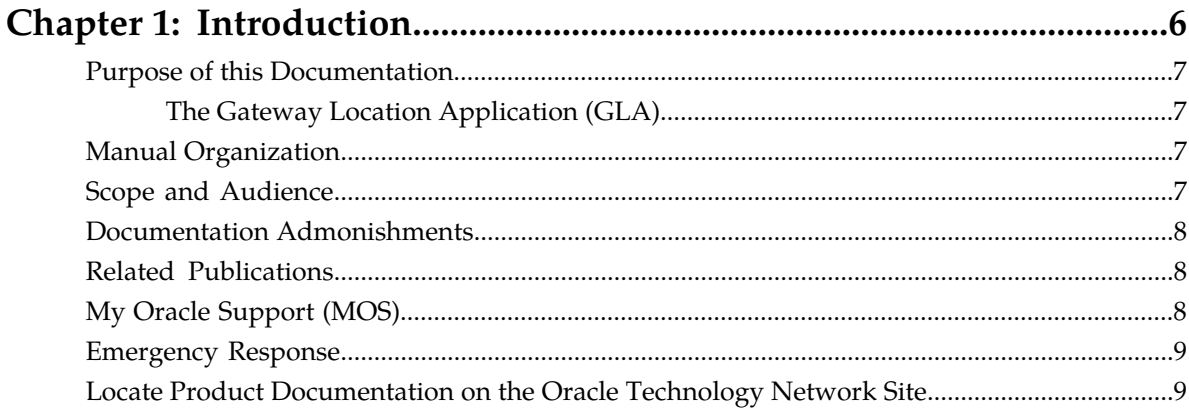

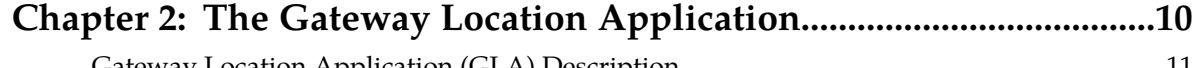

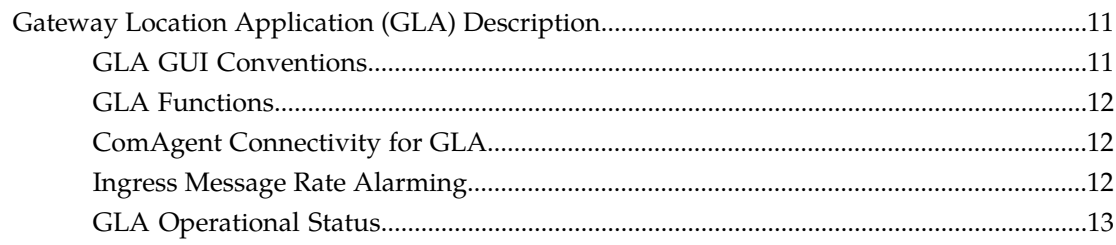

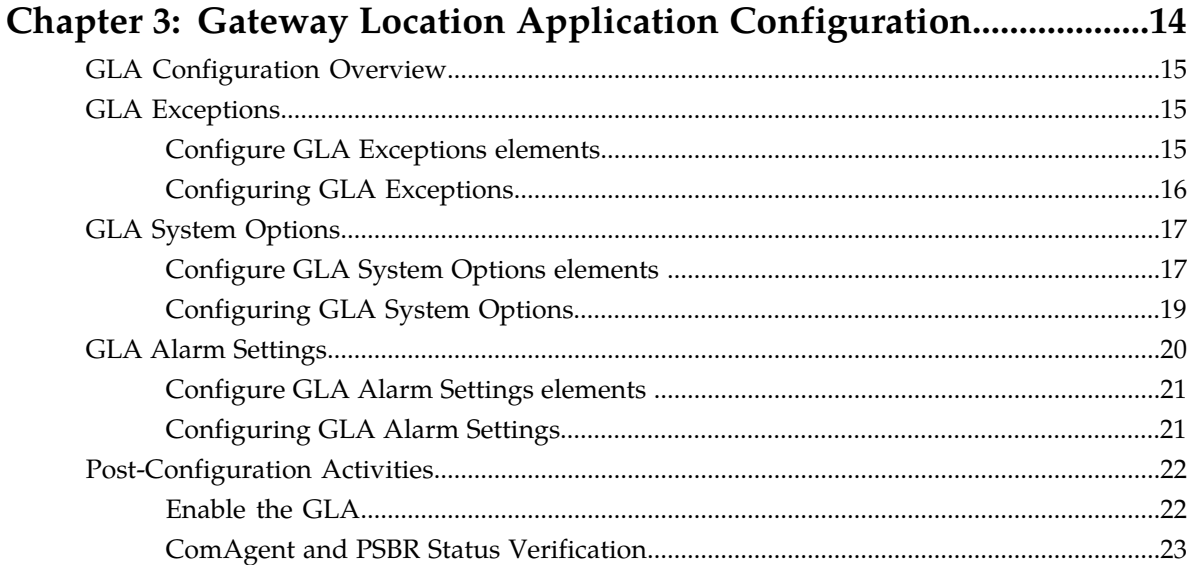

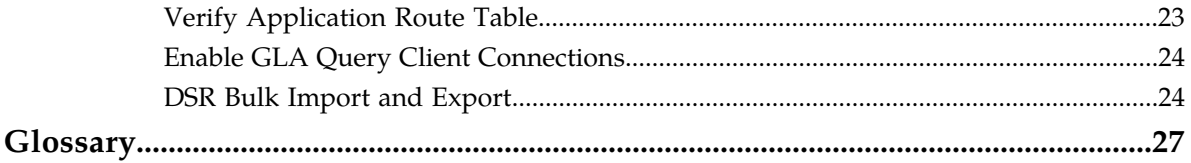

# **List of Tables**

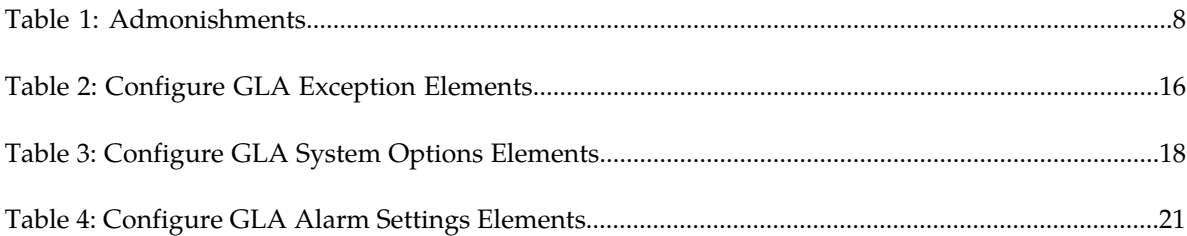

# **Chapter 1**

# **Introduction**

### **Topics:**

- 
- 
- *[Scope and Audience.....7](#page-6-3)*
- *[Documentation Admonishments.....8](#page-7-0)*
- *[Related Publications.....8](#page-7-1)*
- *[My Oracle Support \(MOS\).....8](#page-7-2)*
- *[Emergency Response.....9](#page-8-0)*
- *[Locate Product Documentation on the Oracle](#page-8-1) [Technology Network Site.....9](#page-8-1)*

<span id="page-5-0"></span>This chapter contains a brief description of the Gateway Location Application (GLA) feature. The • *[Purpose of this Documentation.....7](#page-6-0)* contents include sections about the document scope,<br>• *Manual Organization.....7* and organization; how to find related • *[Manual Organization.....7](#page-6-2)* audience, and organization; how to find related publications; and how to contact Customer Support for assistance.

# <span id="page-6-0"></span>**Purpose of this Documentation**

This documentation:

- Gives a conceptual overview of the application's purpose, architecture, and functionality
- Describes the pages and fields on the application GUI (Graphical User Interface)
- Provides tasks for using the application interface
- Explains the organization of, and how to use, the documentation

### <span id="page-6-1"></span>**The Gateway Location Application (GLA)**

The Gateway Location Application (GLA) is a DSR Application that provides a Diameter interface to subscriber data stored in the DSR's Policy Session Binding Repository (pSBR). Subscriber data concerning binding and session information is populated in the pSBR-B (Policy SBR - Binding) by the Policy Diameter Routing Agent (Policy DRA). GLA provides methods for a Diameter node to query binding information stored in the pSBR-B. The query can be by either IMSI or MSISDN.

GLA processes Diameter Requests and generates Diameter Answers. It does not route Diameter Requests to other Diameter nodes. A Diameter Peer Node can be a Gateway Query Client (GQC). GLA allows DSR to be a Gateway Query Server (GQS)

GLA provides the following capabilities:

- Ability to configure GLA exceptions
- Ability to configure GLA system options
- <span id="page-6-2"></span>• Ability to configure GLA alarm thresholds

# **Manual Organization**

This manual is organized into the following chapters:

- *[Introduction](#page-5-0)* contains general information about the Gateway Location Application (GLA) documentation, the organization of this document, and how to get technical assistance.
- *[The Gateway Location Application](#page-9-0)* describes the topology, architecture, components, and functions of the GLA.
- <span id="page-6-3"></span>• *[Gateway Location Application Configuration](#page-13-0)* describes configuration of GLA application components.

# **Scope and Audience**

This document is intended for anyone responsible for configuring and using the EAGLE XG DSR Gateway Location Application functionality. Users of this manual must have a working knowledge of telecommunications and network installations.

# <span id="page-7-0"></span>**Documentation Admonishments**

<span id="page-7-3"></span>Admonishments are icons and text throughout this manual that alert the reader to assure personal safety, to minimize possible service interruptions, and to warn of the potential for equipment damage.

#### **Table 1: Admonishments**

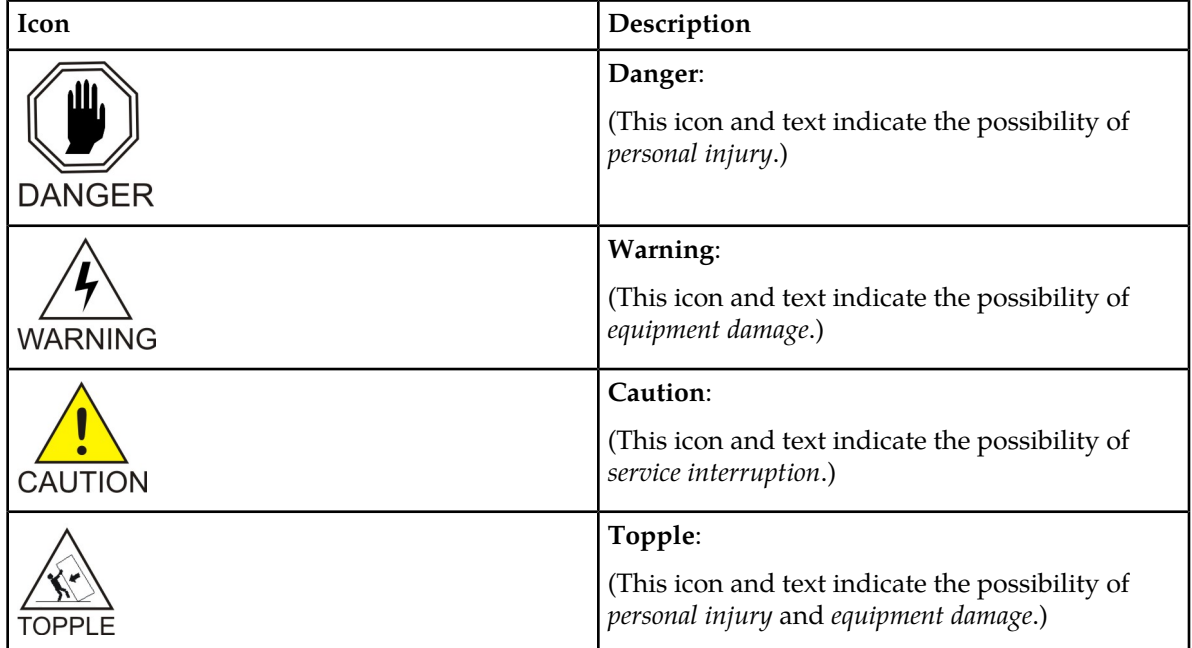

# <span id="page-7-1"></span>**Related Publications**

<span id="page-7-2"></span>For information about additional publications that are related to this document, refer to the *Related Publications Reference* document, which is published as a separate document on the Oracle Technology Network (OTN) site. See *[Locate Product Documentation on the Oracle Technology Network Site](#page-8-1)* for more information.

# **My Oracle Support (MOS)**

MOS (*<https://support.oracle.com>*) is your initial point of contact for all product support and training needs. A representative at Customer Access Support (CAS) can assist you with MOS registration.

Call the CAS main number at **1-800-223-1711** (toll-free in the US), or call the Oracle Support hotline for your local country from the list at *<http://www.oracle.com/us/support/contact/index.html>*. When calling, make the selections in the sequence shown below on the Support telephone menu:

- **1.** Select **2** for New Service Request
- **2.** Select **3** for Hardware, Networking and Solaris Operating System Support
- **3.** Select **2** for Non-technical issue

You will be connected to a live agent who can assist you with MOS registration and provide Support Identifiers. Simply mention you are a Tekelec Customer new to MOS.

MOS is available 24 hours a day, 7 days a week, 365 days a year.

## <span id="page-8-0"></span>**Emergency Response**

In the event of a critical service situation, emergency response is offered by the Customer Access Support (CAS) main number at **1-800-223-1711** (toll-free in the US), or by calling the Oracle Support hotline for your local country from the list at *<http://www.oracle.com/us/support/contact/index.html>*. The emergency response provides immediate coverage, automatic escalation, and other features to ensure that the critical situation is resolved as rapidly as possible.

A critical situation is defined as a problem with the installed equipment that severely affects service, traffic, or maintenance capabilities, and requires immediate corrective action. Critical situations affect service and/or system operation resulting in one or several of these situations:

- A total system failure that results in loss of all transaction processing capability
- Significant reduction in system capacity or traffic handling capability
- Loss of the system's ability to perform automatic system reconfiguration
- Inability to restart a processor or the system
- Corruption of system databases that requires service affecting corrective actions
- Loss of access for maintenance or recovery operations
- Loss of the system ability to provide any required critical or major trouble notification

<span id="page-8-1"></span>Any other problem severely affecting service, capacity/traffic, billing, and maintenance capabilities may be defined as critical by prior discussion and agreement with Oracle.

# **Locate Product Documentation on the Oracle Technology Network Site**

Oracle customer documentation is available on the web at the Oracle Technology Network (OTN) site, *<http://docs.oracle.com>*. You do not have to register to access these documents. Viewing these files requires Adobe Acrobat Reader, which can be downloaded at *[www.adobe.com](http://www.adobe.com)*.

- **1.** Log into the Oracle Technology Network site at *<http://docs.oracle.com>*.
- **2.** Under **Applications**, click the link for **Communications**. The **Oracle Communications Documentation** window opens with Tekelec shown near the top.
- **3.** Click **Oracle Communications Documentation for Tekelec Products**.
- **4.** Navigate to your Product and then the Release Number, and click the **View** link (the **Download** link will retrieve the entire documentation set).
- **5.** To download a file to your location, right-click the PDF link and select **Save Target As**.

# **Chapter 2**

# **The Gateway Location Application**

### <span id="page-9-0"></span>**Topics:**

• *[Gateway Location Application \(GLA\)](#page-10-0) [Description.....11](#page-10-0)*

The Gateway Location Application (GLA) is a feature of the Diameter Signaling Router (DSR) product. GLA runs as a DSR Application, to provide a Diameter interface to subscriber data stored in the DSR's Policy Session Binding Repository (pSBR).

# <span id="page-10-0"></span>**Gateway Location Application (GLA) Description**

Gateway Location Application (GLA) is a DSR Application that retrieves subscriber data stored in Policy Session Binding Repository (pSBR) provided by Policy DRA. The GLA is deployed and must be in the same Resource Domain as DA-MPs activated with Policy DRA. No additional Resource Domain configuration is needed specifically for GLA in the DSR GUI.

After a DA-MP is activated with the GLA, it receives a Request (Get Gateway Request (GGR)) generated by the Gateway Query Client (GQC), then decodes subscriber information (IMSI or MSISDN), then queries the pSBR (via ComAgent within the Gateway Query Server (GQS) or DSR). The GLA generates an Answer (Get Gateway Answer (GGA)) with subscriber information that includes the number of bindings for the subscriber, and the following information is included for each session:

- Access Point name
- PCEF FODN
- Creation timestamp

The GLA is dependent on Policy DRA to populate data in pSBR and thus GLA will use Activation/Deactivation rules in the following conditions:

- The GLA is activated using the same mechanism as Policy DRA. It will be activated at the NOAM, and activation is performed so that it activates all SOAMs under a common NOAM.
- GLA cannot be activated unless Policy DRA is activated and PCRF-Pooling has been enabled.
- Policy DRA cannot be deactivated if GLA is activated.

To simplify deployment of GLA, it is piggybacked on Policy-DRA's configuration of DA-MPs within its Resource Domain and configuration of ComAgent connections between DA-MPs and pSBRs.

<span id="page-10-1"></span>If PCRF pooling is enabled with GLA activated, Policy DRA stores all information required by GLA.

## **GLA GUI Conventions**

The GLA GUI uses the following conventions (this is not an all-inclusive list):

- The breadcrumb displays at the top of the GUI page reflects your position in the menu tree.
- Context sensitive online help is available via the help icon in the upper right side of the GUI page.
- Action buttons are available at the bottom of the GUI page.
- Edit and delete actions will be validated.
- Successful edit and delete actions generate a confirmation message.
- The items that are displayed on the GUI page differ from SOAM and NOAM views.
- The workspace grid is displayed in ascending order by the first field in the grid.
- All columns in the managed object View screen can be sorted by column headers.
- The column headers on all of the GLA view screens are sorted in ascending order by default.
- You can select only one row at a time in the work area grid of the managed object View screen, unless otherwise specified.
- **Edit** and **Delete** are not active until you select a row.
- **Apply** applies any updates and remains on the same GUI page. **OK** applies and updates and returns to the pervious GUI page.
- **OK**, **Apply**, and **Cancel** are enabled by default on all Insert and Edit screens where they appear.

### <span id="page-11-0"></span>**GLA Functions**

The GLA application performs the following major functions:

- Provides a Diameter interface to subscriber data stored in the DSR's Policy Session Binding Repository (pSBR)
- Provides methods for a Diameter node to query binding information stored in the pSBR-B
- Processes Diameter Requests and generates Diameter Answers

## <span id="page-11-1"></span>**ComAgent Connectivity for GLA**

GLA works with DA-MPs that require ComAgent connectivity to every pSBR-B server in a Policy Binding Resource Domain.

GLA does not configure its own ComAgent connections, but relies on the ComAgent connectivity setup already provided by Policy DRA. When a DA-MP initializes with GLA active, the DA-MP automatically creates ComAgent connections to each pSBR-B.

### <span id="page-11-2"></span>**Ingress Message Rate Alarming**

GLA generates alarms based on the ingress message rate. The message processing rates required to generate an alarm are set by the user while configuring GLA, and should be significantly lower than a standard DA-MP's ingress message rate under any DA-MP profile.

The Ingress Message Rate Alarm is a notification that higher than 'expected' rates of traffic are being processed by the DSR Application.

Alarm trigger points differ based on whether the GLA is deployed as the sole DSR Application on a DA-MP or combined with Policy DRA on the same DA-MP. To satisfy the deployment variables, the Ingress Message Rate has the following settings:

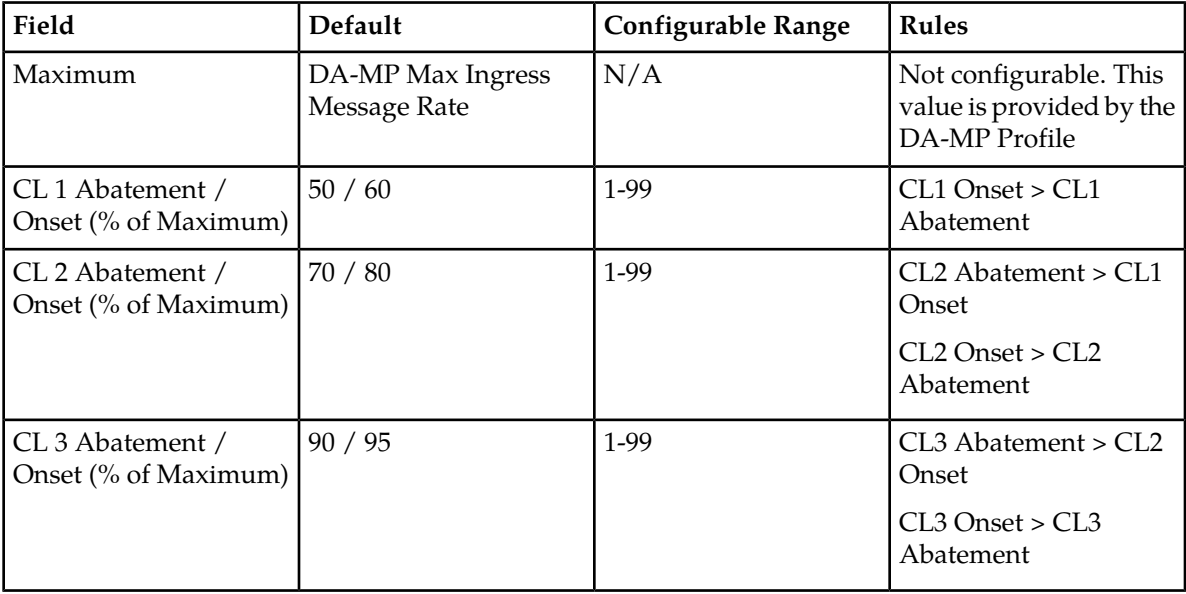

### <span id="page-12-0"></span>**GLA Operational Status**

The operational status determines when DRL delivers a request to GLA (for example, when GLA is the Available status) and when DRL uses the Unavailability Action for requests (for example, when GLA is in the Unavailable status).

GLA's Operational Status is dependent on the following items:

- Admin State
- GLA Congestion Level
- pSBR-B SubResource Availability
- Previous Operational Status

When the GLA initializes with the Admin State set to 'Disabled', the Operational Status is set to Unavailable. When the Admin State changes from 'Enabled' to 'Disabled', the Operational Status is transitioned to Unavailable.

When the GLA initializes with the Admin State set to 'Enabled', or if the Admin State is changed from 'Disabled' to 'Enabled', the system begins to monitor resources to determine if it can change its Operational Status.

Once GLA moves into the Available state, the system attempts to answer as many queries as possible and remains available as long as any of the pSBR-B SubResources are also available.

# **Chapter 3**

# <span id="page-13-0"></span>**Gateway Location Application Configuration**

### **Topics:**

- 
- 
- *[GLA System Options.....17](#page-16-0)*
- *[GLA Alarm Settings.....20](#page-19-0)*
- *[Post-Configuration Activities.....22](#page-21-0)*

The **GLA > Configuration** GUI pages for GLA components provide fields for entering the • *[GLA Configuration Overview.....15](#page-14-0)* information needed to manage Gateway Location • *[GLA Exceptions.....15](#page-14-1)* Application configuration in the DSR.

# <span id="page-14-0"></span>**GLA Configuration Overview**

The **GLA > Configuration** GUI pages for Gateway Location Application components provide fields for entering the information needed to manage GLA configuration in the DSR.

Before configuring information in GLA the following characteristics need to be met:

- Since GLA retrieves subscriber information stored in pSBR-B by Policy DRA, Policy DRA must be active for data to be retrieved.
- GLA is activated at the NOAM, and also activates all SOAMs under a common NOAM.
- GLA cannot be active unless Policy DRA is active and PCRF-Pooling is enabled.

The GLA > Configuration GUI pages allow you to configure:

- Exceptions direct the actions that are taken when specific requests cannot be processed correctly by the system
- System Options determines actions taken when GLA is unavailable, as well as how the Realm and Fully Qualified Domain Name are applied to the answer message
- <span id="page-14-1"></span>• Alarm Settings - set alarm thresholds

# **GLA Exceptions**

GLA allows the configuration of exceptions to manage object attributes for error handling. This enables the configuration of error answers, which provide information on the result code, vendor ID, and the appropriate error message for each condition.

The following exception types are supported:

- Decode Error
- Unknown Application ID
- Unknown Command Code
- IMSI and MSISDN Present
- IMSI and MSISDN Absent
- pSBR-B Query Failure
- <span id="page-14-2"></span>• pSBR-B Query Timeout
- Resource Exhausted
- Unable to Process

### **Configure GLA Exceptions elements**

This table describes the elements for configuring GLA error exceptions:

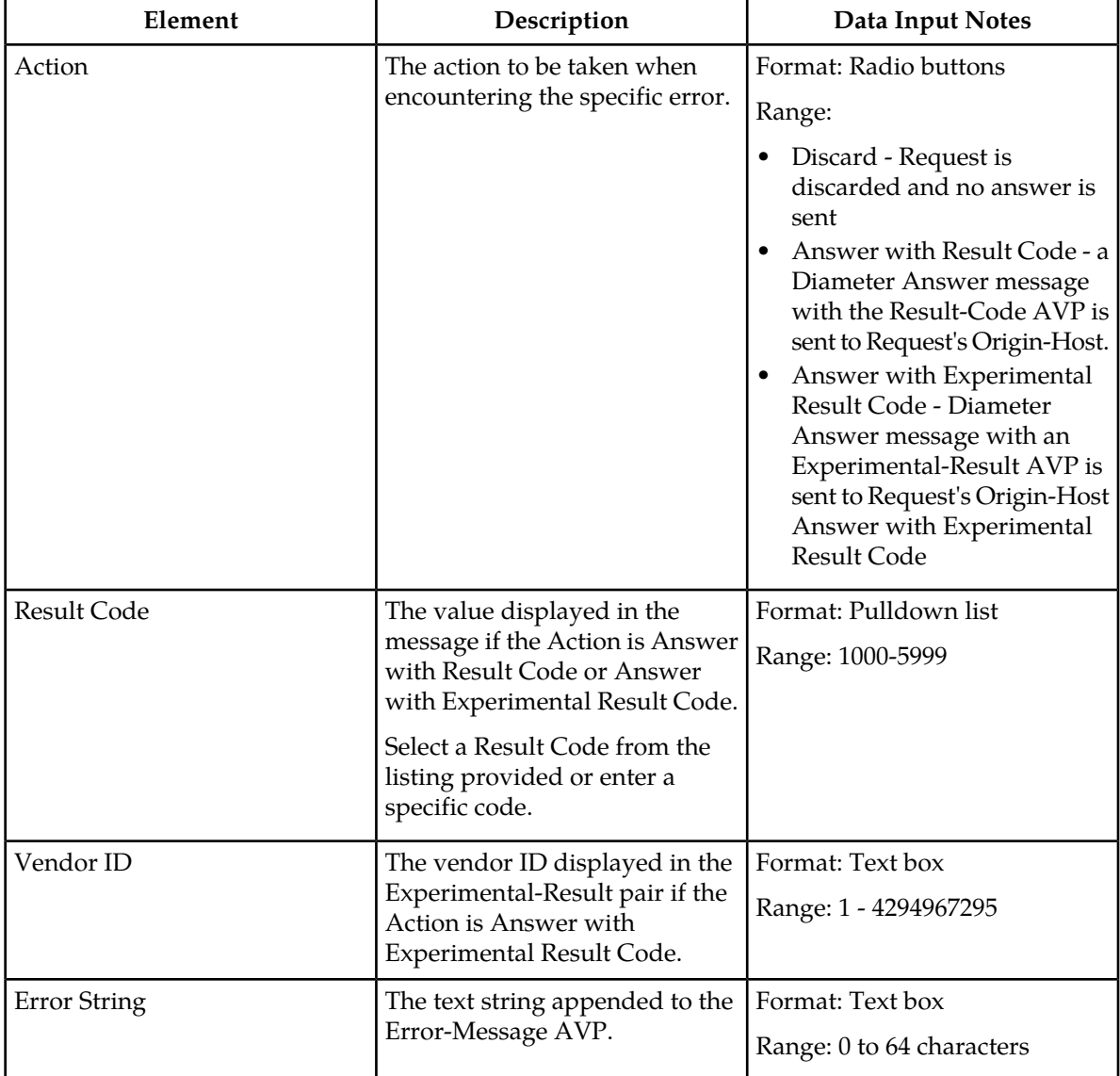

#### <span id="page-15-1"></span>**Table 2: Configure GLA Exception Elements**

### <span id="page-15-0"></span>**Configuring GLA Exceptions**

Use this task to configure exceptions for GLA. Exceptions direct the actions that are taken when specific requests cannot be processed correctly by the system.

The steps below apply to any exception code listed on the GLA Exceptions page. All individual exception codes can be updated independently using these steps.

**1.** Select **GLA** > **Configuration** > **Exceptions**.

The **GLA > Configuration > Exceptions** page appears with a list of configured exception attributes.

The fields are described in *[Configure GLA Exceptions elements](#page-14-2)*.

- **2.** Select an Action from the available options. Valid options are:
	- Discard the request is discarded and no answer is sent
	- Answer with Result Code an answer message with the Result Code AVP is sent to the request originator
	- Answer with Experimental Result Code an answer message with an Experimental Result Code AVP is sent to the request originator
- **3.** Enter a Result Code or select one from the listing. If Discard is selected for the Action, this field is grayed out. If the Action is other than Discard, the result code is sent with the exception answer.
- **4.** Enter a Vendor ID. This field is activated only if you selected Answer with Experimental Result Code for the Action. This value will be sent with the experimental/result pairing.
- **5.** Enter an Error String to be appended to the error/message pairing sent with the answer message.
- **6.** Click:
	- **Apply** to save the Exception changes and refresh the page to show the changes.
	- **Cancel** to discard the changes and refresh the page.

If **Apply** is clicked and any of the following conditions exist, an error message appears:

- Any fields contain a value that contains invalid characters or is out of the allowed range.
- Any required field is empty (not entered).
- A **Result Code** value is not set when **Answer With Result Code** or **Answer With Experimental Result Code** is selected.
- An **Vendor ID** value is not set when **Answer With Experimental Result Code** is selected.

# <span id="page-16-0"></span>**GLA System Options**

GLA allows the configuration of system options. Setting options allows you to determine actions taken when GLA is unavailable, as well as how the Realm and Fully Qualified Domain Name are applied to the answer message.

The system options set include:

- Realm
- Fully Qualified Domain Name
- Application Unavailable Action
- Application Unavailable Route List
- <span id="page-16-1"></span>• Application Unavailable Result-Code
- Application Unavailable Error Message
- Application Unavailable Vendor-Id

### **Configure GLA System Options elements**

This table describes the elements for configuring GLA system options:

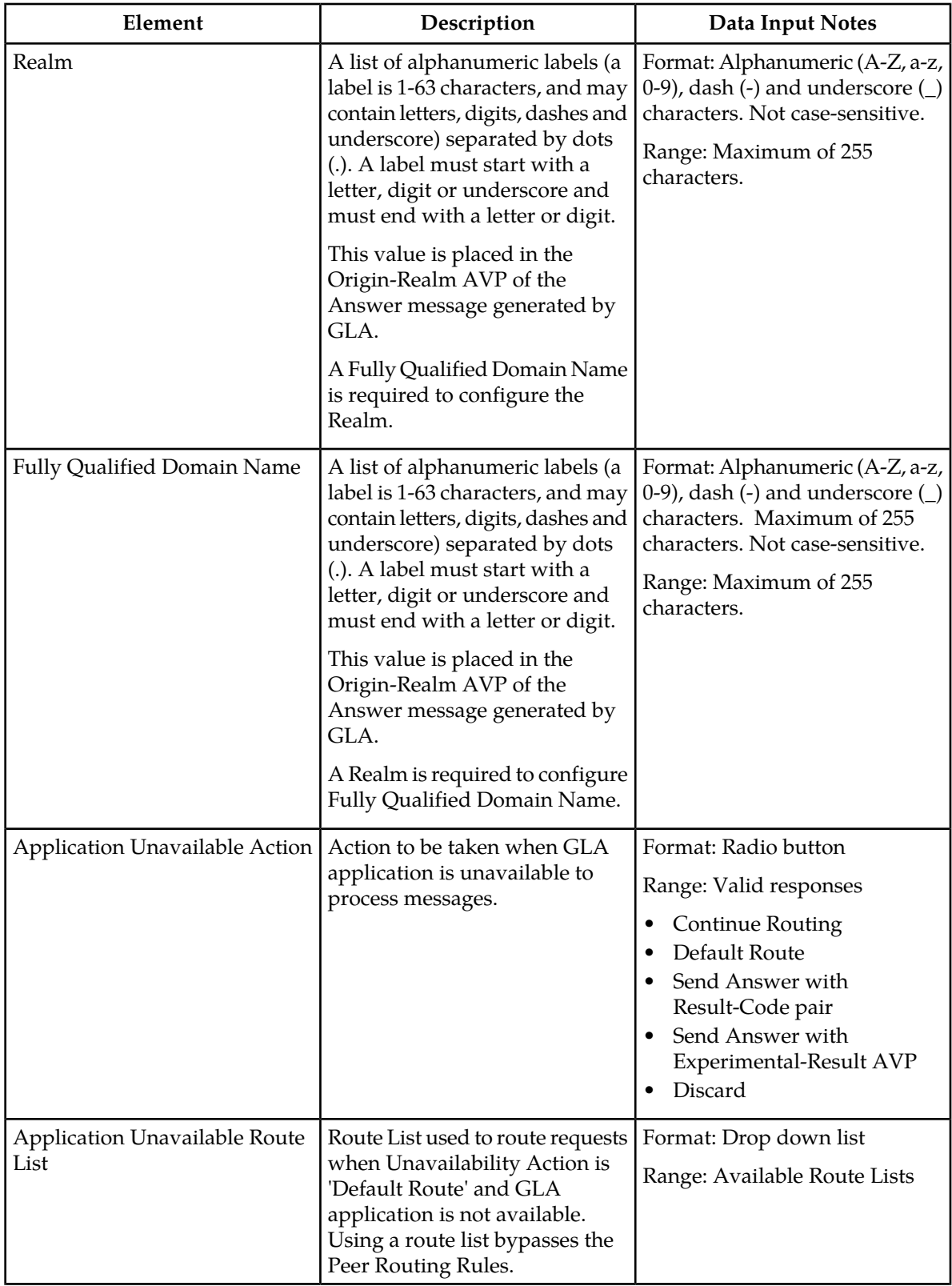

<span id="page-17-0"></span>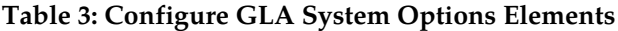

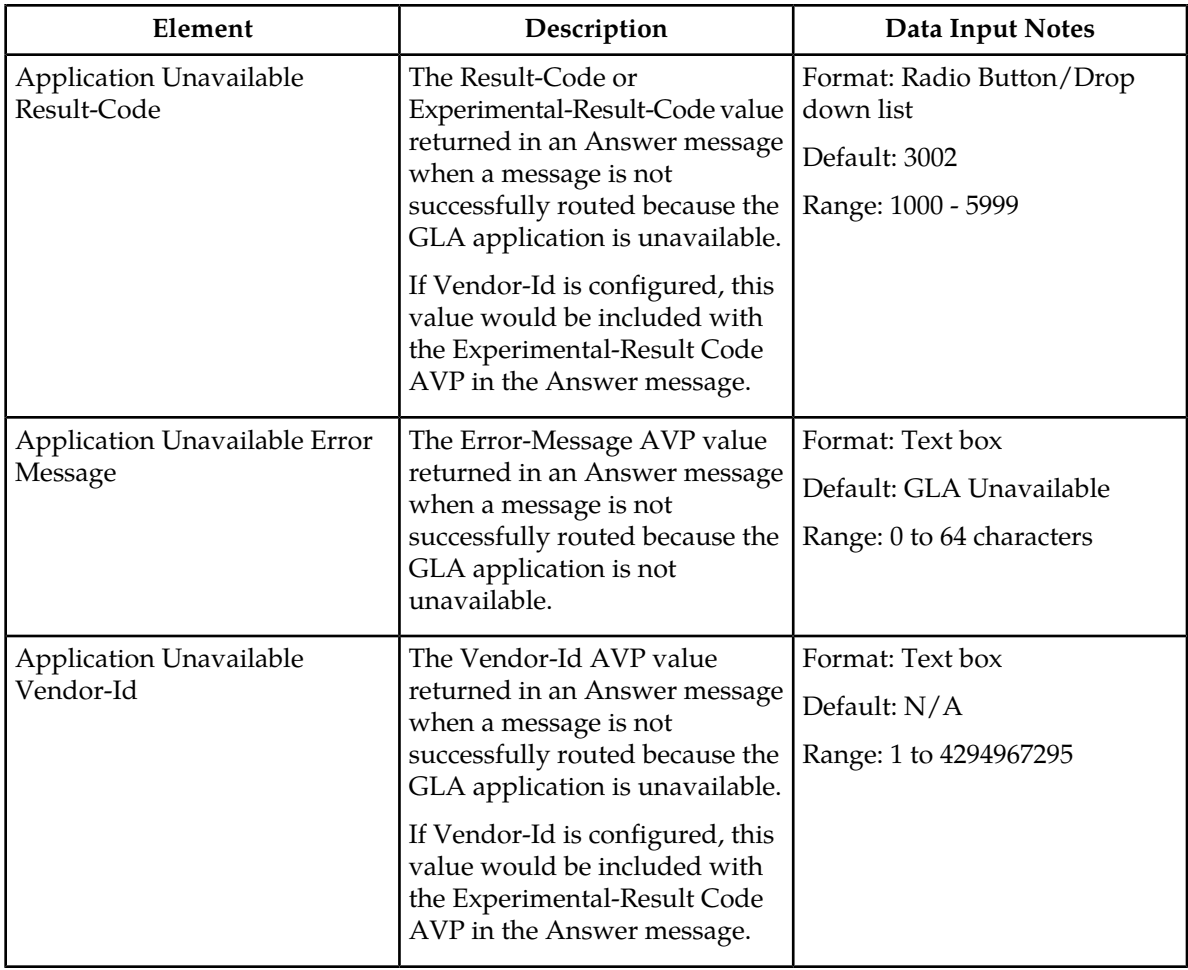

# <span id="page-18-0"></span>**Configuring GLA System Options**

Use this task to configure system options for GLA.

**1.** Select **GLA** > **Configuration** > **System Options**.

The **GLA > Configuration > System Options** page appears with a list of system attributes.

The fields are described in *[Configure GLA System Options elements](#page-16-1)* .

- **2.** Enter a Realm (optional). A Fully Qualified Domain Name is required for this value to be configured, and this value becomes part of the origin/realm pairing in the Answer message. If a realm is not configured, DSR uses the local node information for Answers.
- **3.** Enter a Fully Qualified Domain Name (optional). A Realm is required for this value to be configured. If a FQDN is not configured, DSR uses the local node information for Answers.
- **4.** Select an Application Unavailable Action from the available choices. This determines the action to be taken by the system is the application is unavailable. Valid options are:
	- Continue Routing
	- Default Route
	- Send Answer with Result-Code AVP
- Send Answer with Experimental-Result AVP
- Discard
- **5.** Select the Application Unavailable Route List. This option is only available if Default Route is selected as the Unavailable Action, enabling the selected route list to be used when the application is unavailable.
- **6.** Select the Application Unavailable Result-Code. This option is only available if Send Answer with Result-Code AVP or Send Answer with Experimental-Result AVP are selected as the Unavailable Action. This option determines the message returned in an Answer message when the application is unavailable.
- **7.** Select the Application Unavailable Error Message. This option is only available if Send Answer with Result-Code AVP or Send Answer with Experimental-Result AVP are selected as the Unavailable Action. This option determines the error/message pair returned in an Answer message when the application is unavailable.
- **8.** Select the Application Unavailable Vendor ID. This option is only available if Send Answer with Experimental-Result AVP is selected as the Unavailable Action. This option determines the vendor/ID pair returned in an Answer message when the application is unavailable.
- **9.** Click:
	- **Apply** to save the System Options changes and refresh the page to show the changes.
	- **Cancel** to discard the changes and refresh the page.

If **Apply** is clicked and any of the following conditions exist, an error message appears:

- Any fields contain a value that contains invalid characters or is out of the allowed range.
- Any required field is empty (not entered).
- An **Application Unavailable Route List** value is not set when **Default Route** is selected.
- An **Application Unavailable Result-Code** value is not set when **Send Answer with Result-Code AVP** or **Send Answer with Experimental-Result AVP** is selected.
- <span id="page-19-0"></span>• An **Application Unavailable Vendor ID** value is not set when **Send Answer with Experimental-Result AVP** is selected.

# **GLA Alarm Settings**

GLA allows the configuration of alarm thresholds. These thresholds are used to generate notifications concerning the ingress message rates for the application.

Alarm thresholds may be set for the following limits:

- Critical Alarm Clear
- Critical Alarm Threshold
- Major Alarm Clear
- Major Alarm Threshold
- Minor Alarm Clear
- Minor Alarm Threshold

# <span id="page-20-0"></span>**Configure GLA Alarm Settings elements**

<span id="page-20-2"></span>This table describes the elements for configuring a GLA Alarm Setting:

#### **Table 4: Configure GLA Alarm Settings Elements**

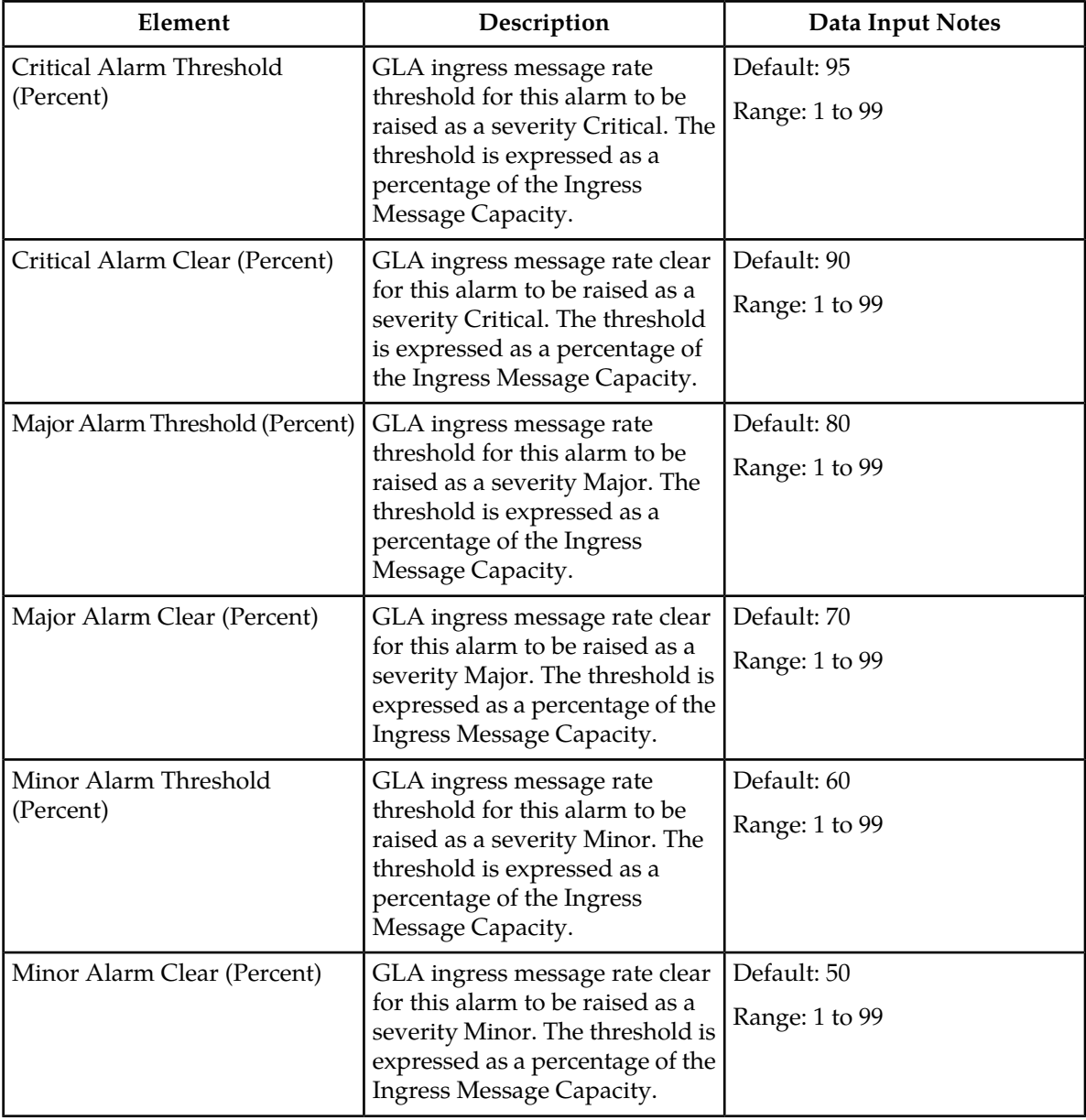

# <span id="page-20-1"></span>**Configuring GLA Alarm Settings**

Use this task to configure alarm settings for GLA.

**1.** Select **GLA** > **Configuration** > **Alarm Settings**.

The **GLA > Configuration > Alarm Settings** page appears with a list of alarm attribute percentages.

The fields are described in *[Configure GLA Alarm Settings elements](#page-20-0)* .

- **2.** Select a value for the Critical Alarm Threshold percent. This determines the ingress message rate threshold for this alarm to be raised as Critical. The default is 95 percent.
- **3.** Select a value for the Critical Alarm Clear percent. This determines the ingress message rate clear for this alarm to be raised as Critical. The default is 90 percent.
- **4.** Select a value for the Major Alarm Threshold percent. This determines the ingress message rate threshold for this alarm to be raised as Major. The default is 80 percent.
- **5.** Select a value for the Major Alarm Clear percent. This determines the ingress message rate clear for this alarm to be raised as Major. The default is 70 percent.
- **6.** Select a value for the Minor Alarm Threshold percent. This determines the ingress message rate threshold for this alarm to be raised as Minor. The default is 60 percent.
- **7.** Select a value for the Minor Alarm Clear percent. This determines the ingress message rate clear for this alarm to be raised as Minor. The default is 50 percent.
- **8.** Click:
	- **Apply** to save the Alarm Settings changes and refresh the page to show the changes.
	- **Cancel** to discard the changes and refresh the page.

If **Apply** is clicked and any of the following conditions exist, an error message appears:

- Any fields contain a value that contains invalid characters or is out of the allowed range.
- A **Critical Alarm Clear** value is greater than the **Critical Alarm Threshold.**
- A **Major Alarm Clear** value is greater than the **Major Alarm Threshold.**
- A **Minor Alarm Clear** value is greater than the **Minor Alarm Threshold.**
- A **Major Alarm Threshold** value is greater than the **Critical Alarm Clear** or **Critical Alarm Threshold.**
- <span id="page-21-0"></span>• A **Minor Alarm Threshold** value is greater than the **Major Alarm Clear** or **Major Alarm Threshold.**

# **Post-Configuration Activities**

After GLA configuration is complete, the following activities need to be performed to make the GLA application fully operational in the system:

- Enable GLA on the DA-MPs that will be processing traffic.
- Verify that GLA comes into service in the Normal state
- <span id="page-21-1"></span>• Verify that the Application Routing Table that has GLA rules will be used for traffic arriving from Gateway Query Clients
- Enable any connections that will carry GL traffic and verify they are in-service.

### **Enable the GLA**

Use this task to enable GLA. For each Active SOAM,

#### **1.** Select **Diameter** > **Maintenance** > **Applications**.

The **Diameter > Maintenance > Applications** page appears.

**2.** Under **DSR Application Name**, select each **GLA** row.

To select more than one row, press and hold **Ctrl** while you click each row.

- **3.** Click **Enable**.
- **4.** Verify the application status on the page.

The **Admin State**, **Operational Status**, **Operational Reason**, and **Congestion Level** in each of the selected rows should change respectively to **Enabled**, **Available**, **Normal**, **Normal**.

### <span id="page-22-0"></span>**ComAgent and PSBR Status Verification**

Use the following task to verify ComAgent and PSBR status after configuration is complete.

- **1.** Verify Communication Agent (ComAgent) HA Services Status.
	- a) At the Active NOAM, select **Communication Agent** > **Maintenance** > **Connection Status**.
	- b) Verify that **Resource Routing Status** is **Available** for all listed **User/Provider** entries.
- **2.** Verify the ComAgent Automatic Connection Status.
	- a) At the Active NOAM, select **Communication Agent** > **Maintenance** > **Ha Services Status**
	- b) Verify that **Automatic Connection Count** is **X of Y In Service**, where Y >= X and X = Y indicate successful Automatic Connection setup.
- **3.** Verify Policy SBR Status.
	- a) At the Active NOAM, select **Policy DRA** > **Maintenance** > **Policy SBR Status**.
	- b) Verify that the server **Resource HA Role** is **Active/Standby/Spare** and **Congestion Level** is **Normal** for all Servers in each Server Group in the Binding Region and Mated Site tab entries.

### <span id="page-22-1"></span>**Verify Application Route Table**

Use the following task to verify that the Application Routing Table that includes GLA rules is used for traffic arriving from Gateway Query Clients.

- **1.** At the Active SOAM, select **Diameter** > **Configuration** > **Application Route Tables**. The **Diameter > Configuration > Application Route Tables** page appears.
- **2.** Verify that there is an Application Route Table and Rules set up for GLA. If no table and rules exist, refer to the *DSR Administration Guide.*
- **3.** Select GLA from the Application Route Table and select **View/Edit Rules**. The Viewing Rules for Application Route Table: GLA page appears.
- **4.** Select the available rules from the table and select **Edit**. The Viewing Rules for Application Route Table: GLA page appears.
- **5.** Examine the Application Routing Rules that direct traffic to GLA and verify that the Application-Id is configured as GL (16777321) and the Command-Code is configured as GGR (8388655) for all Application Routing Rules referring to GLA. Once all information is verified, select OK or Cancel to navigate away from the Viewing Rules for Application Route Table: GLA page.

### <span id="page-23-0"></span>**Enable GLA Query Client Connections**

Use the following task to enable one or more GLA Query Client connections to Peer Nodes.

- **1.** At the Active SOAM, select **Diameter** > **Maintenance** > **Connections**. The **Diameter > Maintenance > Connections** page appears.
- **2.** Select 1 20 connections to enable.

To select multiple connections, press and hold the Ctrl key while you select each connection.

To select multiple contiguous connections, click the first connection you want, press and hold the Shift key, and select the last connection you want. All the connections between are also selected.

**3.** Click **Enable**.

A confirmation box appears.

**4.** Click **OK**.

The selected connections are enabled.

If any of the selected connections no longer exist (they have been deleted by another user), an error message is displayed, but any selected connections that do exist are enabled.

**5.** Verify Connection status on the page.

Verify that the **Admin State** of all connections changes to Enabled and the Operational Reason shows Connecting for connections to PCRF nodes and Listening for connections to other nodes (such as policy clients - PCEF, AF, and others). nodes.

For connections of type Responder Only (Policy Client nodes), the **Operational Status** and **Operational Reason** will be "Unk" if IPFE TSA connections are used.

### <span id="page-23-1"></span>**DSR Bulk Import and Export**

The following documents describe the use and operation of DSR Bulk Import and Export functions:

- *Diameter Common User's Guide*,
- **Help** > **Diameter Common** > **DSR Bulk Import**
- **Help** > **Diameter Common** > **DSR Bulk Export**
- *Diameter User's Guide*, "Diameter Configuration", "DSR Bulk Import", "DSR Bulk Export"
- **Help** > **Diameter** > **Configuration** > **DSR Bulk Import**
- **Help** > **Diameter** > **Configuration** > **DSR Bulk Export**

The DSR Bulk Import and Export functions can be used to export Diameter, IPFE, and DSR Application configuration data in CSV files to a location outside the system, and to import the files (usually edited) into the system where the Import function is executed.

Configuration data refers to any data that is configured for one of the Export **Export Application** types (FABR, RBAR, PDRA, GLA, or CPA and SBR DSR Applications; IPFE; and the Diameter Configuration components).

Configuration data refers to any data that is configured for one of the Export **Export Application** types (FABR, RBAR, PDRA, GLA, MAPIWF, or CPA and SBR DSR Applications; IPFE; and the Diameter components). "Diameter" includes Diameter Configuration components and Diameter Common Network Identifiers and MPs components.

### **DSR Bulk Export**

The DSR Bulk Export operation creates ASCII Comma-Separated Values (CSV) files (.csv) containing Diameter , IPFE, and DSR Application configuration data. Exported configuration data can be edited and used with the DSR Bulk Import operations to change the configuration data in the local system without the use of GUI pages. The exported files can be transferred to and used to configure another DSR system.

Each exported CSV file contains one or more records for the configuration data that was selected for the Export operation. The selected configuration data can be exported once immediately, or exports can be scheduled to periodically occur automatically at configured times.

The following configuration data can be exported in one Export operation:

- All exportable configuration data in the system
- All exportable configuration data from the selected DSR Application, IPFE, or Diameter (each component's data is in a separate file)
- Exportable configuration data from a selected configuration component for the selected DSR Application, IPFE, or Diameter

Exported files can be written to the File Management Directory in the local File Management area (**Status & Manage > File** page), or to the Export Server Directory for transfer to a configured remote Export Server.

CSV files that are in the local File Management area can be used for Bulk Import operations on the local system.

The result of each Bulk Export operation is logged into a file with the same name as the exported file, but with extension .log. The log file appears in the File Management area. The log file contains the names of the selected configuration data components, the number of records exported for each configuration component, and either the first error or all errors that occurred during the Export operation.

If the export has any failures or is unsuccessful, the results of the export operation are logged to a log file with the same name as the exported file but with a ".log" extension. Successful export operations will not be logged.

### **DSR Bulk Import**

The DSR Bulk Import operations use configuration data in ASCII Comma-Separated Values (CSV) files (.csv), to insert new data into, update existing data in, or delete existing data from the configuration data in the system.

**Note:** Some configuration data can be imported only with the Update operation, and other data can be imported with Insert and Delete operations but not Update. Refer to the "DSR Bulk Import" section of the *Diameter Common User's Guide* or the **Diameter Common > Import** Help for valid Import operations.

**Note:** Some configuration data can be imported only with the Update operation, and other data can be imported with Insert and Delete operations but not Update. Refer to the "DSR Bulk Import" section of the *Diameter User's Guide* or the **Diameter > Configuration > Import** Help for valid Import operations.

Import CSV files can be created by using a DSR Bulk Export operation, or can be manually created using a text editor.

**Note:** The format of each Import CSV file record must be compatible with the configuration data in the DSR release that is used to import the file.

Files that are created using the DSR Bulk Export operation can be exported either to the local Status & Manage File Management Directory (**Status & Manage > Files** page), or to the local Export Server Directory.

CSV files that are in the local File Management area can be used for Bulk Import operations on the local system.

Files can be created manually using a text editor on a computer; the files must be uploaded to the File Management area of the local system before they can be used for Import operations on the local system.

The following Import operations can be performed:

- Insert new configuration data records that do not currently exist in the system
- Update existing configuration data in the system
- Delete existing configuration data from the system

Each Import operation creates a log file. If errors occur, a Failures CSV file is created that appears in the File Management area. Failures files can be downloaded, edited to correct the errors, and imported to successfully process the records that failed. Failures files that are unchanged for more than 14 days and log files that are older than 14 days are automatically deleted from the File Management area.

<span id="page-26-0"></span>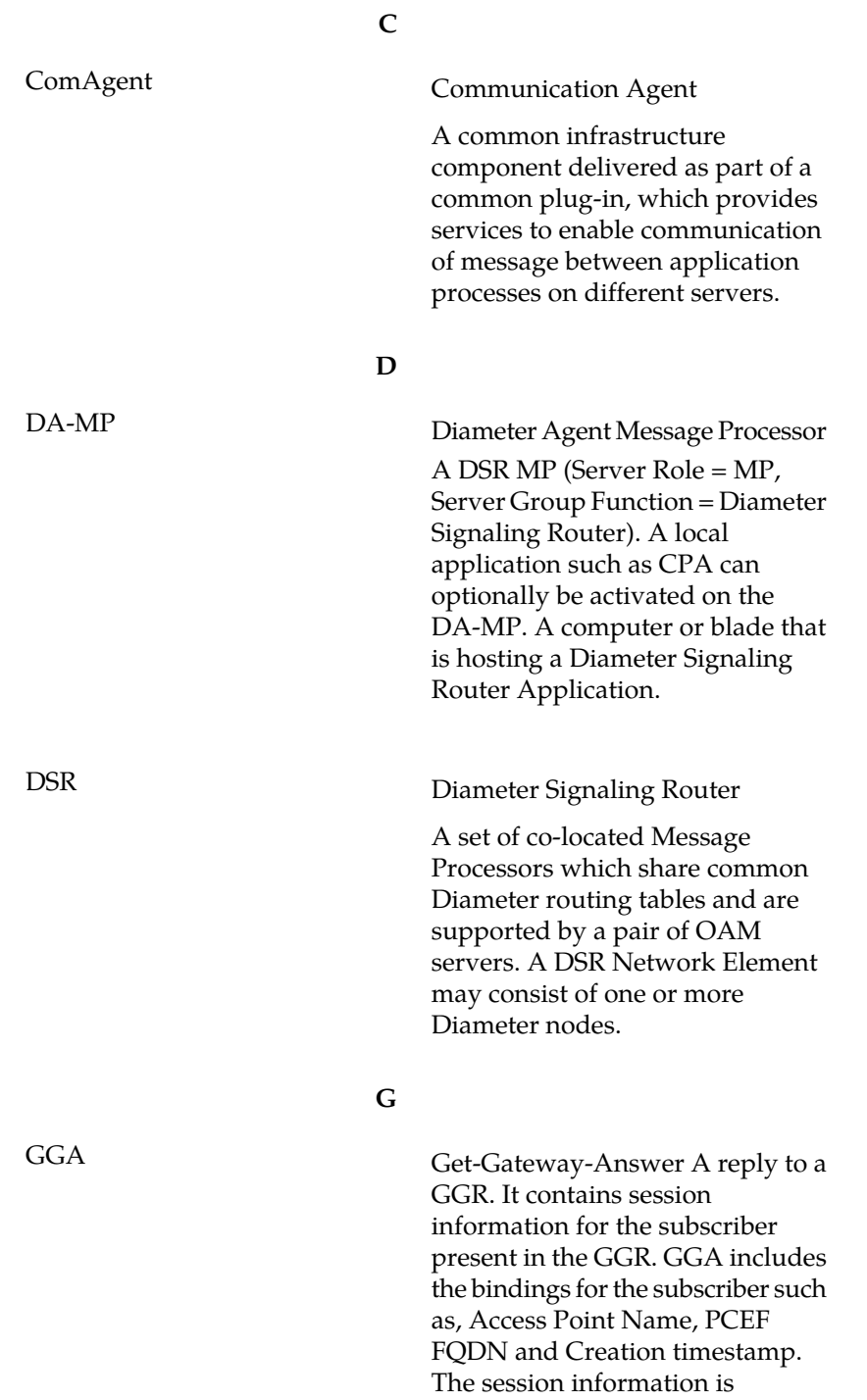

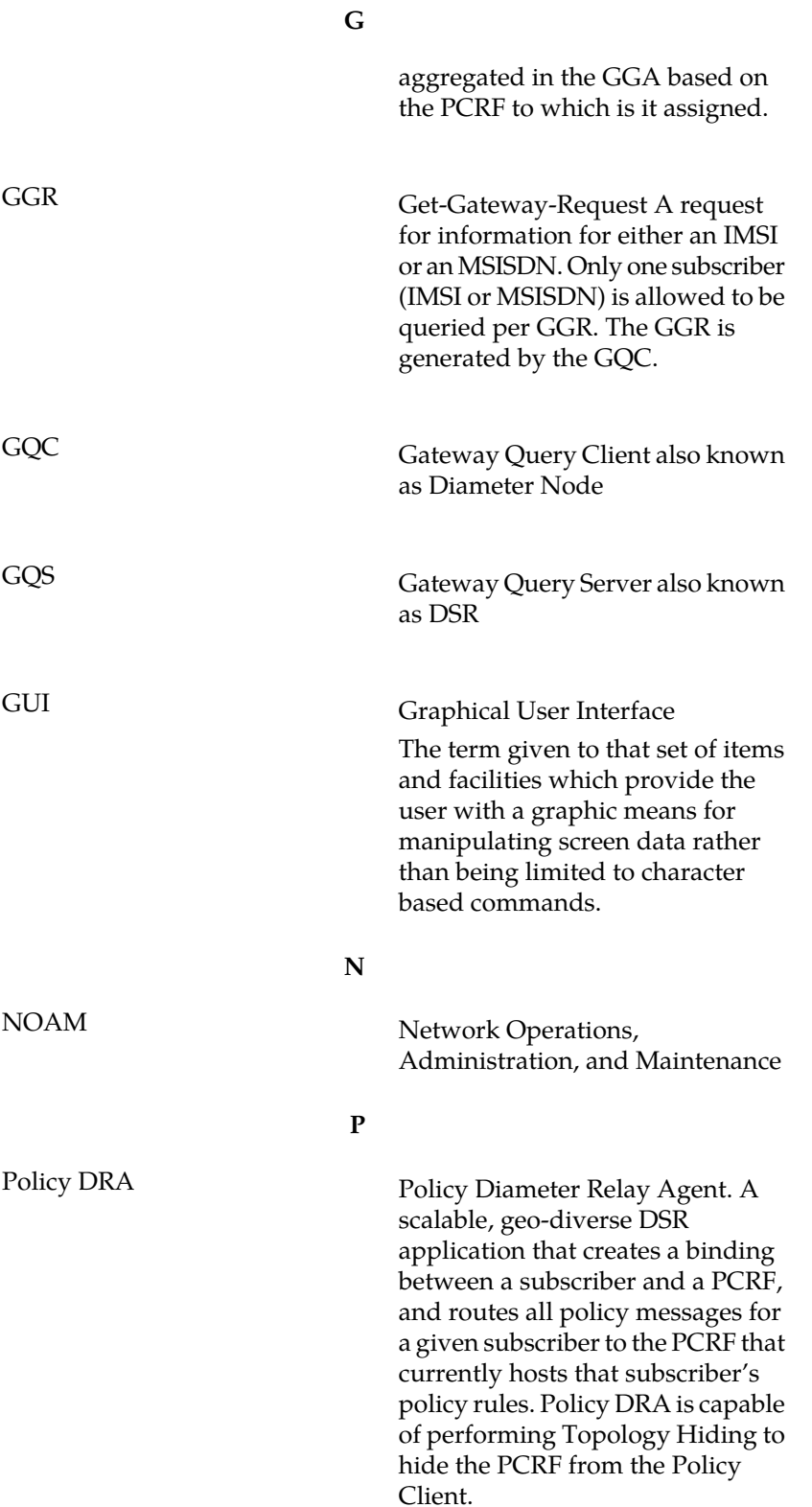

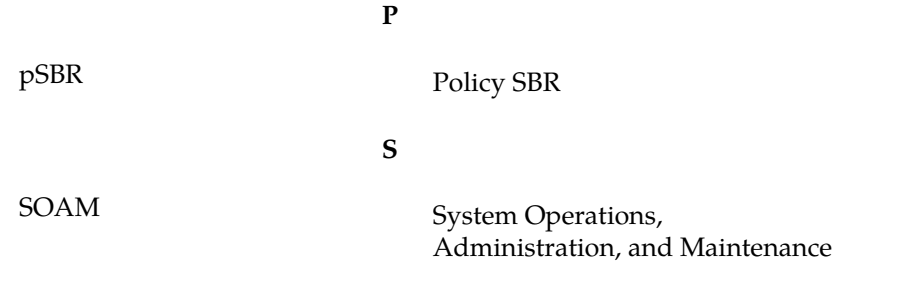